## **User's Guide**

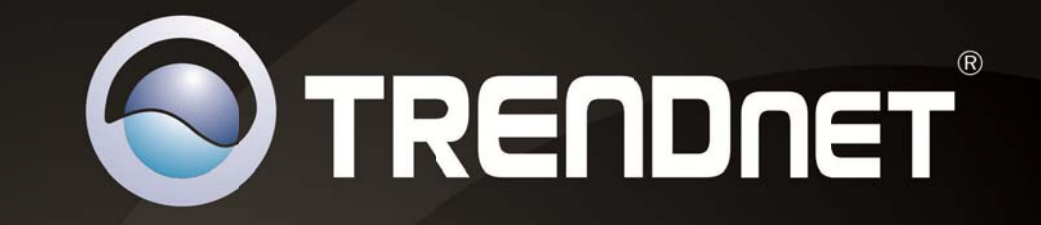

# **USB to DVI/VGA Adapter**

## **TU2-DVIV**

RENDNET

### **Table of Contents**

### **Contents**

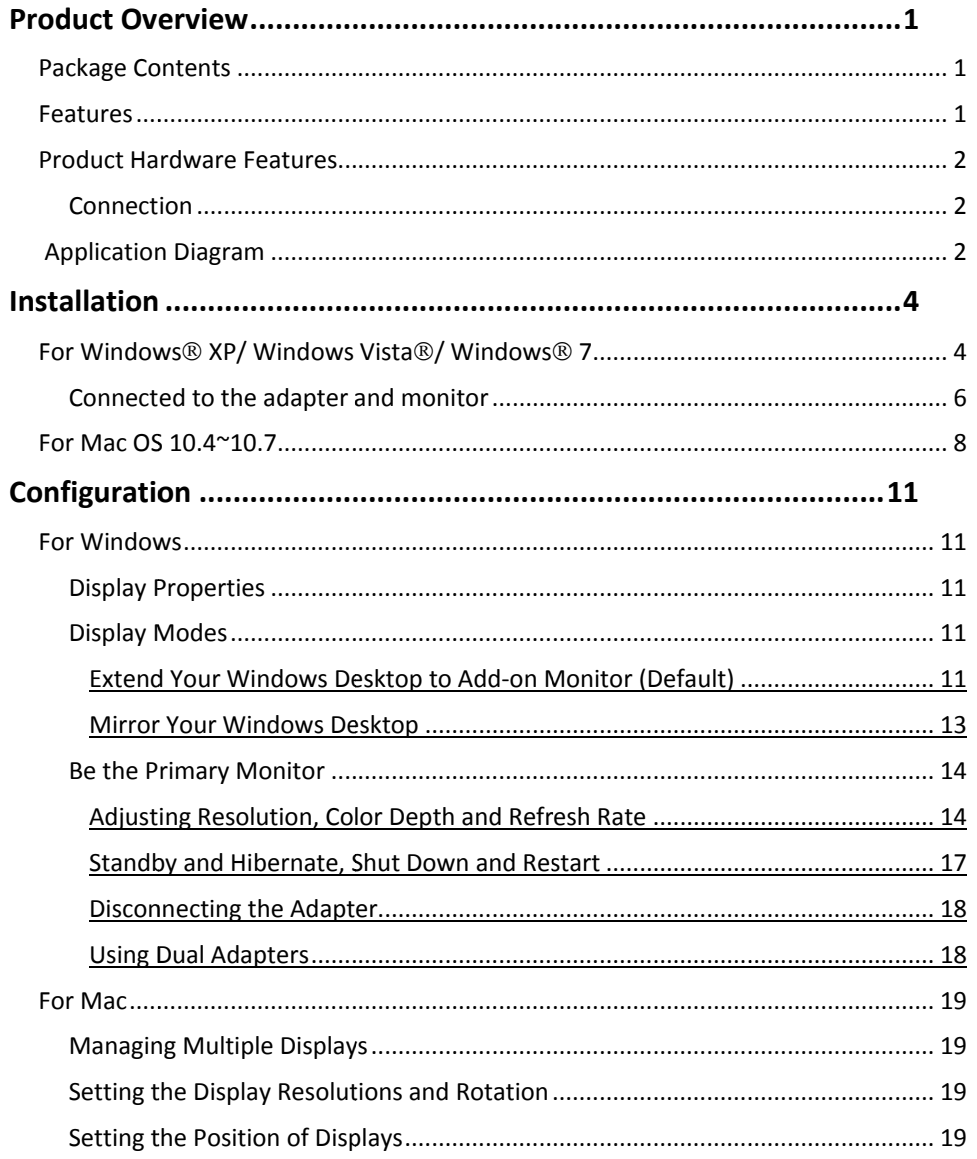

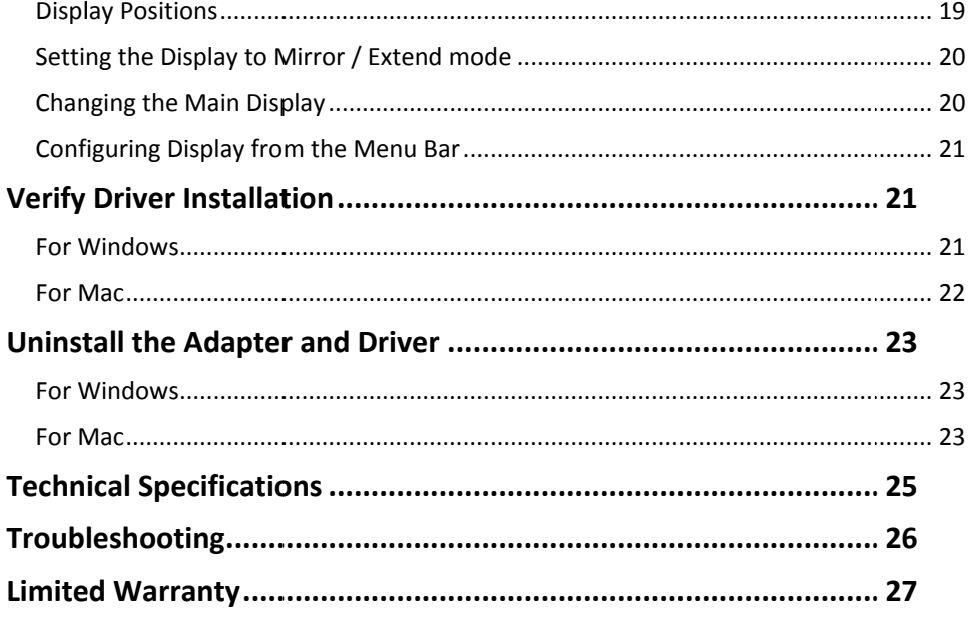

### **ProductOverview**

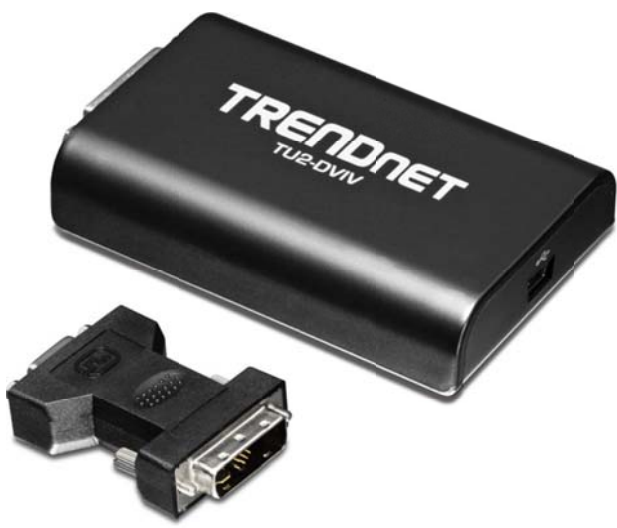

**TU2‐DVIVV**

### **Package C Contents**

The package i ncludes:

- . TU2‐DVIV
- . Quick Installat ion Guide
- . ● CD-ROM (Utility & Drivers)
- . DVI to VGA Ad apter
- . USB Cable (45 cm / 18 in.)

If any package contents are missing or damaged, please contact the retail store, online retailer, or reseller/distributor that the item was purchased.

### **Featu ures**

The USB to DVI / VGA Adapter uses a USB port on your computer to connect to a high definition DVI or VGA monitor. Connect your desktop or laptop to a DVI monitor and experience the visual impact of 32-bit True Color Depth technology and a sparkling megapixel high definition image. Install the driver and plug the USB 2.0 cable into your Microsoft Windows desktop or laptop computer. The adapter can plug into a LCD or CRT monitor that has a free VGA or DVI port. Standard or wide screen viewing modes are supported. Clone your monitor image onto 7 monitors or display a single viewing field over mu ultiple screens.

- $\bullet$ Experience high definition 2.1 megapixel image quality
- $\bullet$ Clone or divide a single viewing field over multiple screens
- $\bullet$ Display images in standard or wide screen viewing modes
- . Enhance visual impact with 32-bit True Color Depth technology

### **Product Hardware Features**

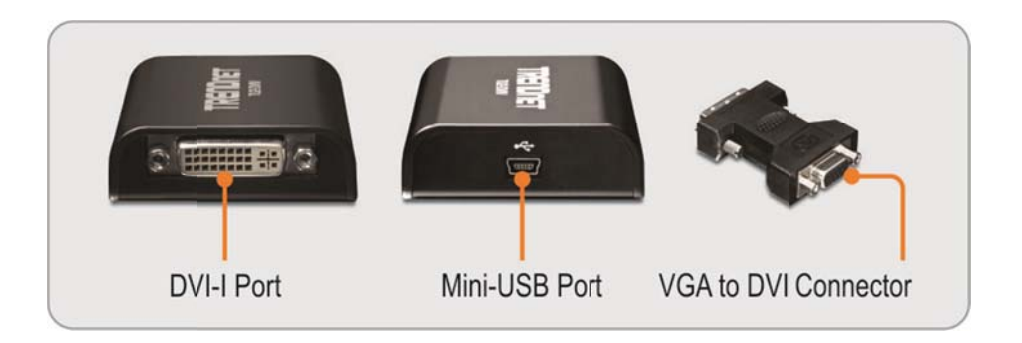

#### Connection

System performance is an important issue when using multiple monitors. Another benefit of this adapter is that it uses little computer resource; ensuring users get quality display without comprising computer performance.

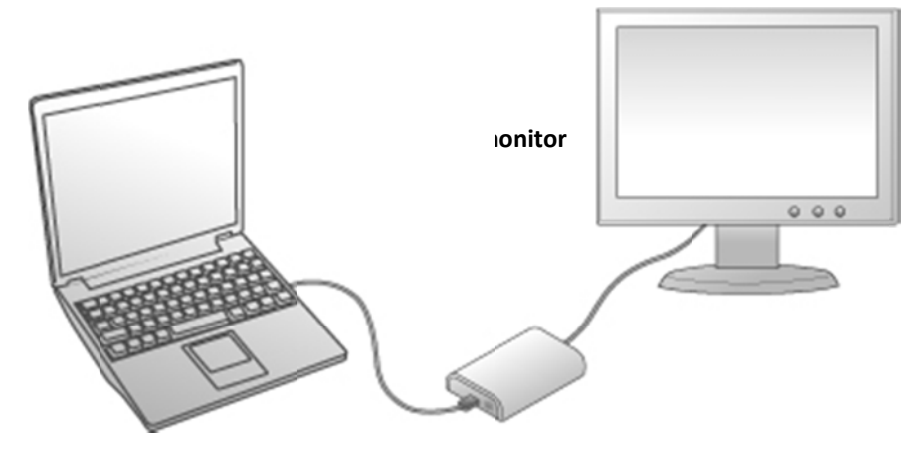

ble

### **Applicatio on Diagram**

#### **Officee workstation**

- View your large spreadsheets across two screens with display continuity
- Multitask more effectively without overlapping windows
- Edit on one screen while surfing the Internet information on the other

#### **On th he road**

- Do multiple screen presentations without bringing another computer
- $\bullet$  Easily provide multiple screen exhibitions in a trade show

#### **Grap hics workstation**

- Use second display for palettes/tools
- Get a panoramic view of large documents

#### **Editin ng workstation**

- Type documents on one screen while viewing reference material on the other
- Compare two documents simultaneously across two screens

#### **Finan ncial analysis**

- Have one monitor per data stream
- Have one monitor per data stream<br>• View charts and live data at the same time

#### **Enterrtainment**

- View videos/TV on one screen and reviews on the other
- Get additional p perspectives when playing games

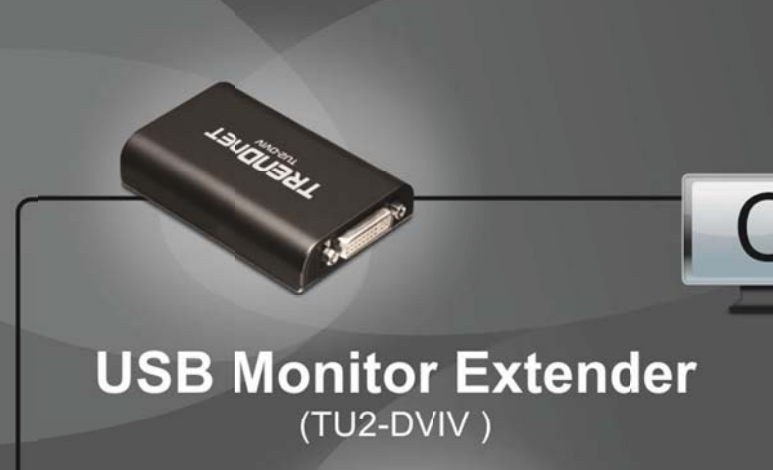

**Converter Solution** 

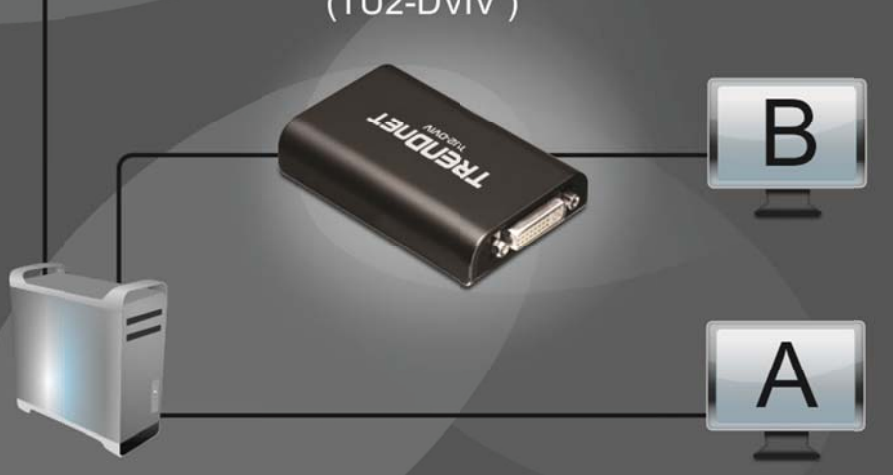

### **Installation**

### For Windows® XP/ Windows Vista®/ Windows® 7

Connect the adapter first and then follow the procedures below to install the driver.

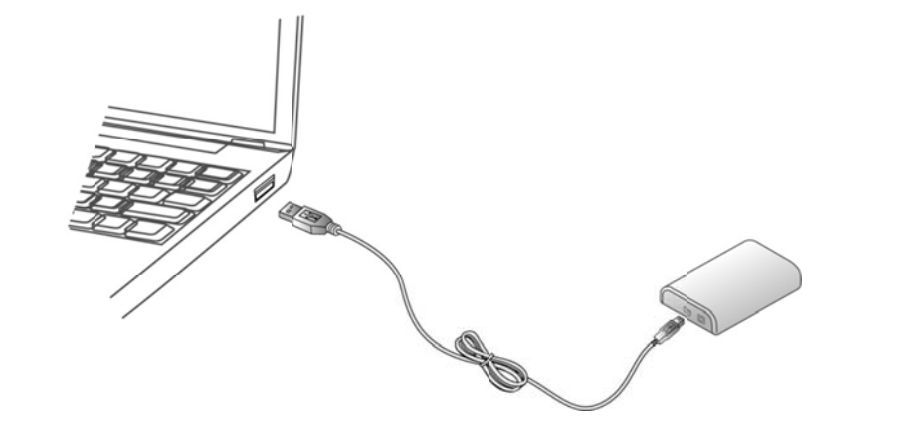

- Connect the smaller end of the USB cable to the adapter. Then connect the other 1. end of the USB cable to an USB 2.0 port on your computer.
- $2.$ The installer program will run automatically when the adapter is connected, and you may see the AutoPlay screen prompted as below. Please click on Run Setup.exe to execute the installer program.

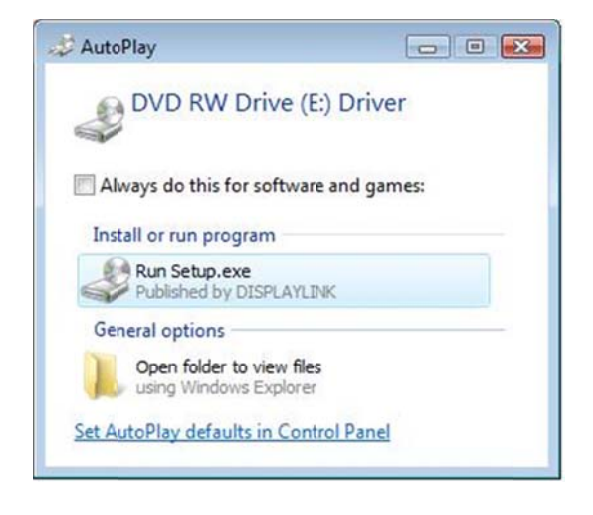

If you encounter a User Account Control dialog box when attempting to install a program, enter an administrator password or click Allow/Yes to start the installation.

3. Please wait while to lunch the Copying...for driver install.

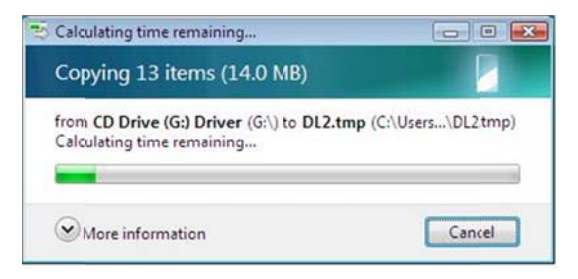

When you see the License Agreement screen prompted as below, please click on I 4. Accept to install the software for USB display adapter...

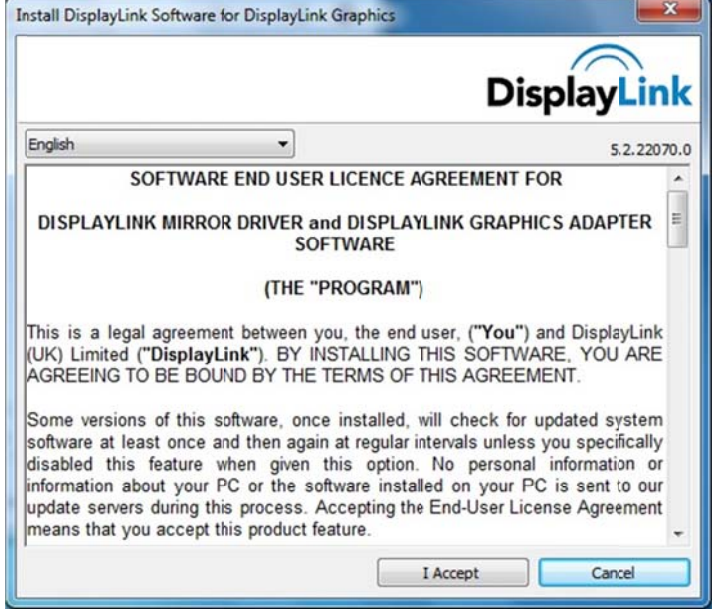

5.. Please wait while Windows configures **DisplayLink Core Software**. Your screens may temporarily go black or flash during this process.

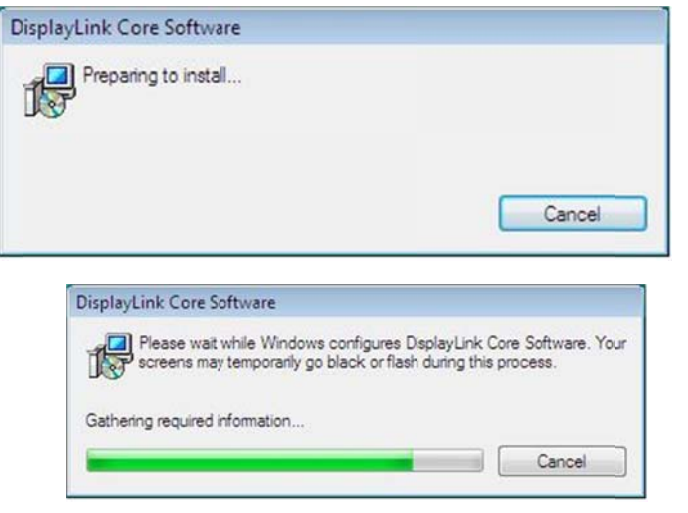

#### *Noote*:

*If p prompted to restar rt your computer, <sup>c</sup> click Yes to restart or No to manually restart lat ter. Note that <sup>a</sup> reb boot is always need ded for <sup>a</sup> successfu ul installation.*

6.. After installation is completed, you will see the DisplayLink Manager Icon in system tray that looks like a monitor as below. Click on the icon to bring up the menu for Windows $^{\circledR}$  XP and Windows Vista $^{\circledR}.$ 

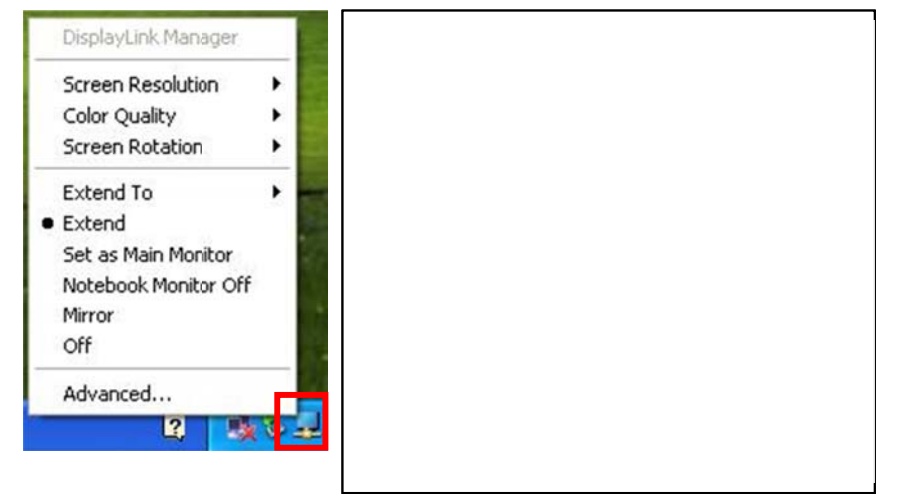

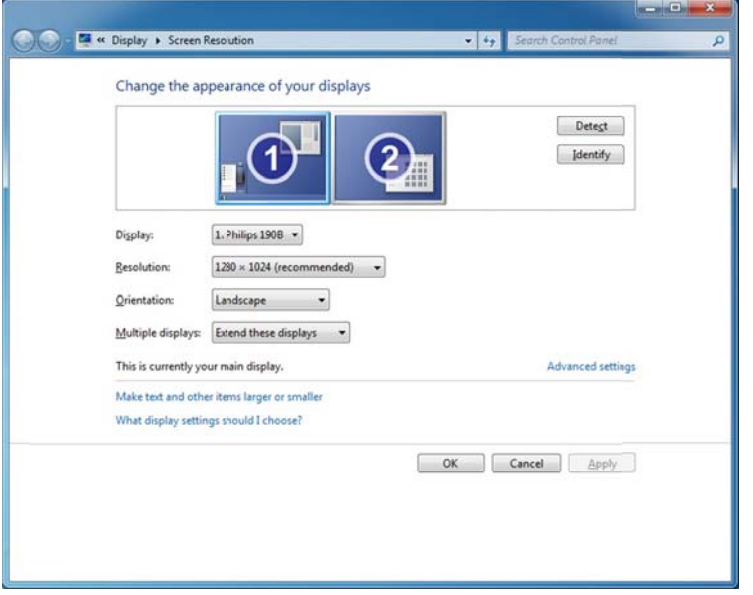

To control the behavior of an attached DisplayLink device (or screen), it is possible to use **Windows Key+P** to display a menu (and cycle through it) to allow: Disconnect Projector, Duplicate, Extend, Projector Only.

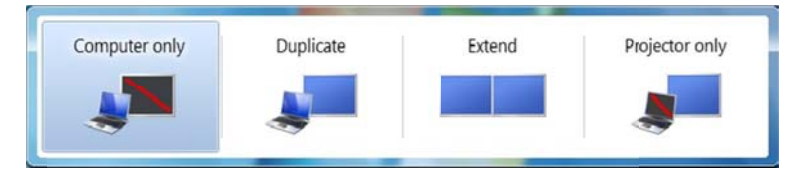

*\*Actua l strings depend on n your operation sy ystem. These screen n shots are from Windowws 7, Windows Vis sta and Windows <sup>s</sup> XP; it might vary y slightly for each operati ion system.*

#### **Connected to the adapter and monitor**

If your monitor is not yet connected to the adapter, make the connection and power on your monitor.

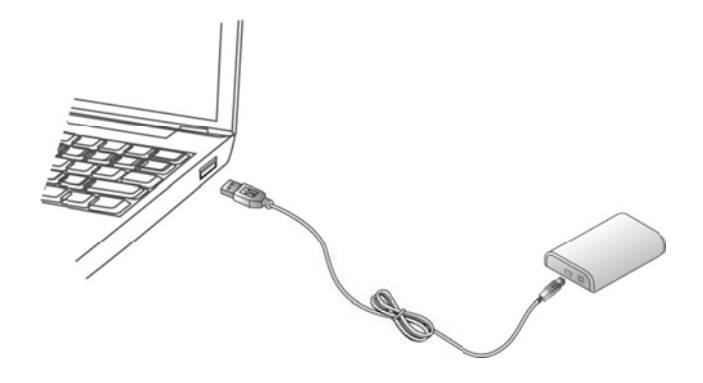

 $\bullet$ For VGA model: Use a VGA cable (not provided) to connect the VGA jack to a monitor equipped with VGA input jack.

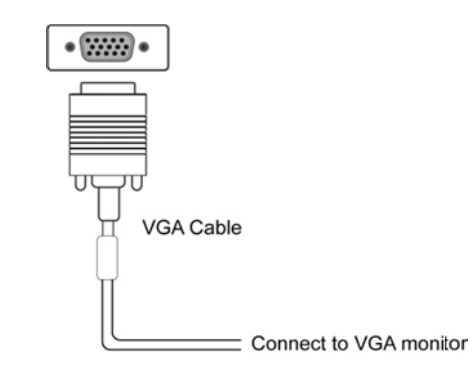

. For DVI model: The equipped DVI-I (DVI-Integrated) connector transmits both the digital and analog signals. This means it supports either of these two connection types s:

- $\overline{a}$ - It can be connected to a DVI-D (digital) monitor using a DVI cable (not provi ded)
- $\overline{\phantom{a}}$ - Or, it can be connected to an analog VGA monitor using the provided DVI-I to VGA adapter and a VGA cable (not provided).

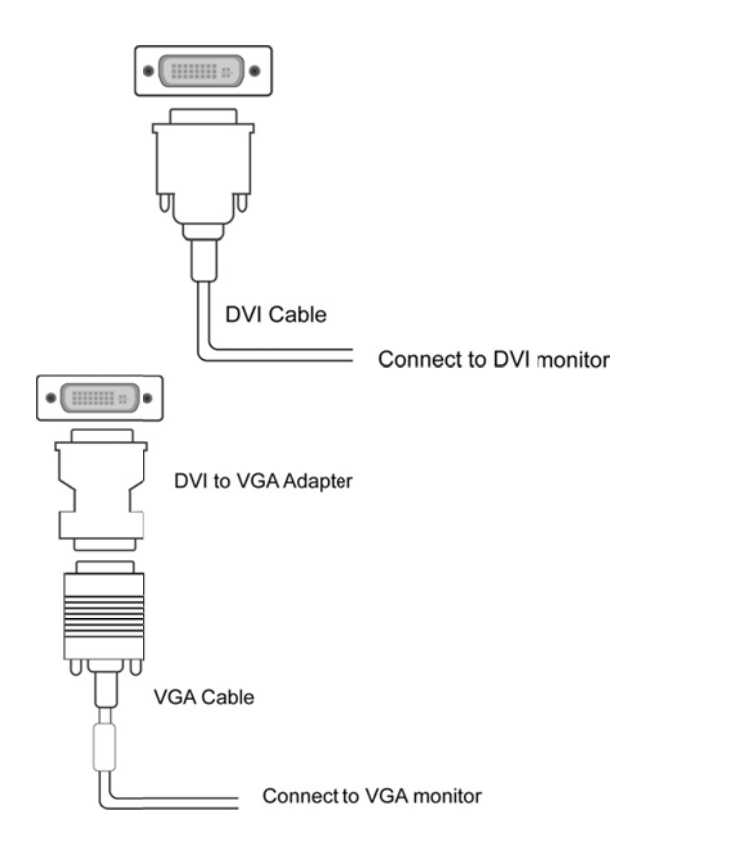

- $\bullet$ • After you connect the adapter, Windows will automatically complete the installation.
- $\bullet$ • Once the installation is done, an extended screen will appear on the add-on monitor.

### $_{\rm e}$  For Windows Vista $^{\circledast}$ , if the add-on monitor is blank, please reboot your system again.

If required, you can connect and disconnect the add-on monitor any time without disconnecting the adapter from the USB port on your computer.

To change the display mode, see next chapter for instructions.

- $\bullet$ • During the installation, it's normal that the screen flicks black a couple of times.
- $\bullet$ ● Sometimes it takes time for the add-on monitor to show the video.

### **TU2-DVIV**

### For Mac OS 10.4~10.7

Note: Do not connect the adapter to your computer before the driver installation.

Follow the procedures below to install the driver and then connect the adapter:

Insert the provided driver CD into your CD-ROM drive. Double-click the CD  $1.$ and navigate to the directory of \Driver\Mac\_OSX10.4\_10.7.

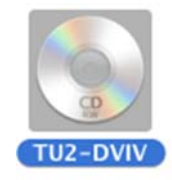

please double-click DisplayLink Installer 1.7b4.dmg to mount the driver  $2.$ installer image.

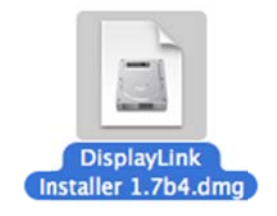

Please double-click DisplayLink Software Installer.pkg to execute the  $\overline{3}$ . installer program

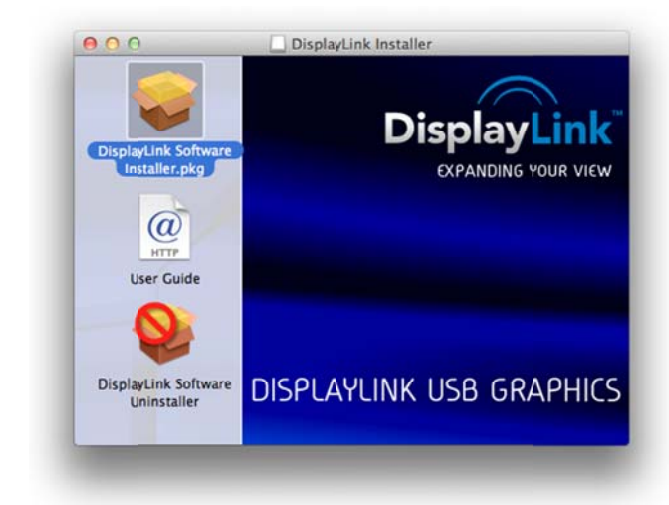

When the following Window appears, please click Continue to install the 4. driver.

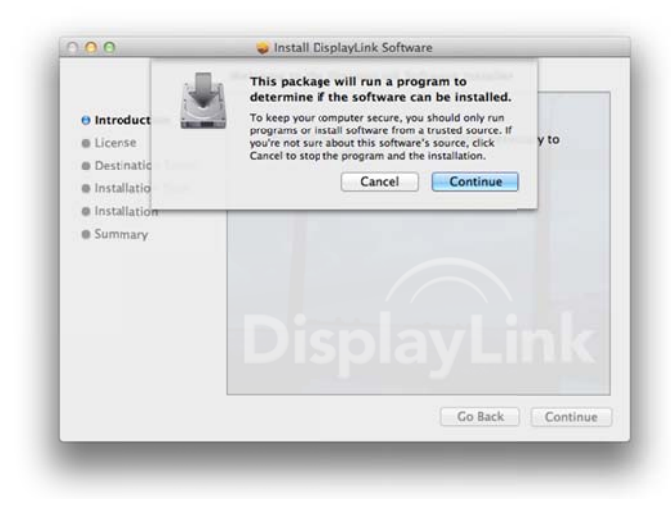

5. Click **Continue** to install this software.

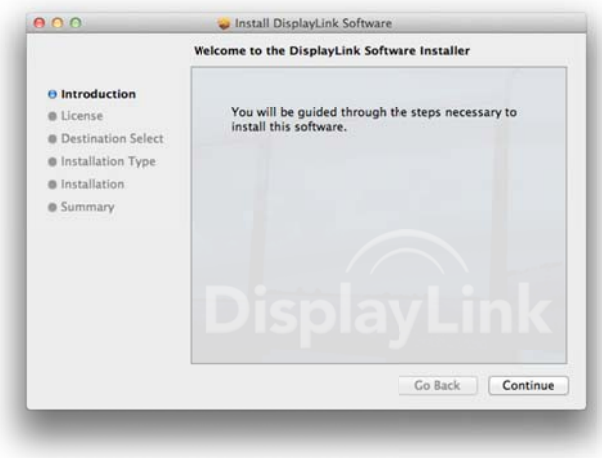

6.**.** Please click **Continue** after reading **Software License Agreement**.

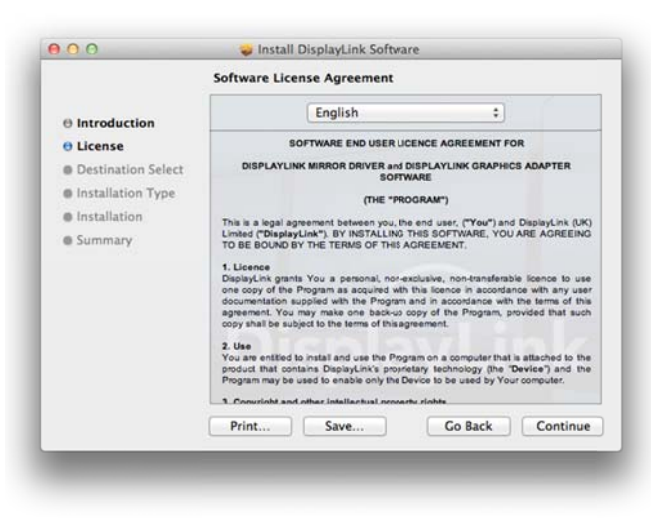

7. Click **Agree** to continue the installation.

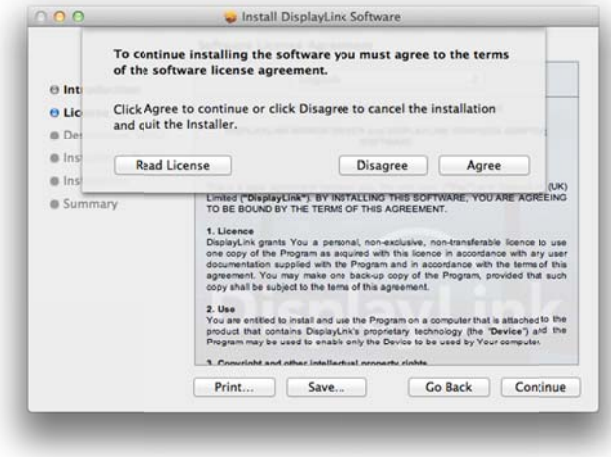

8. Select a Destination volume to install the driver and click Continue. .

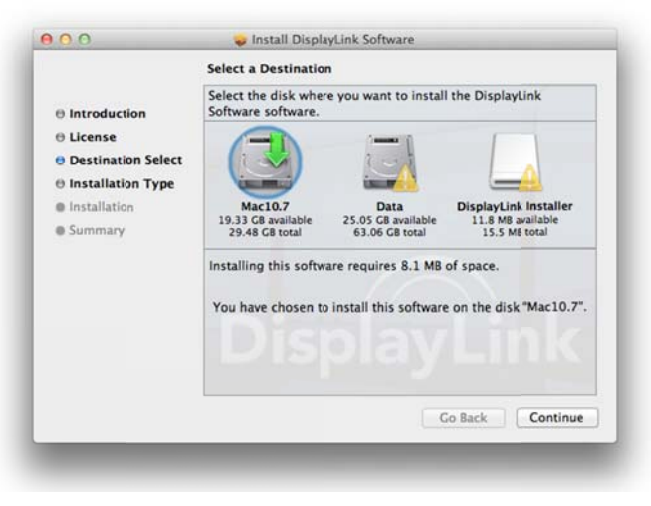

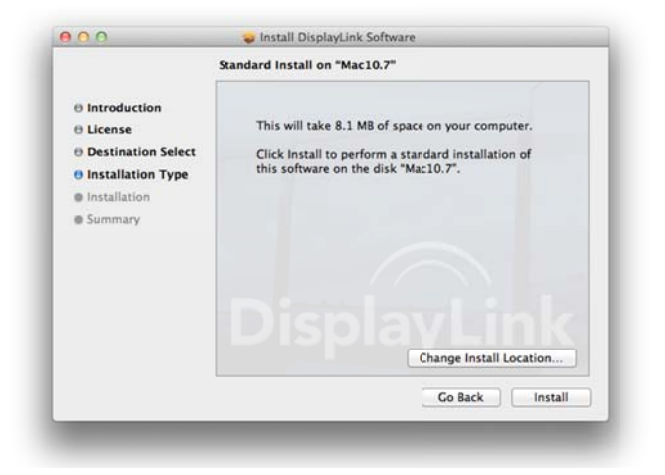

10. Type your password to allow Installer to make changes. And click **Install Software** to start the installation.

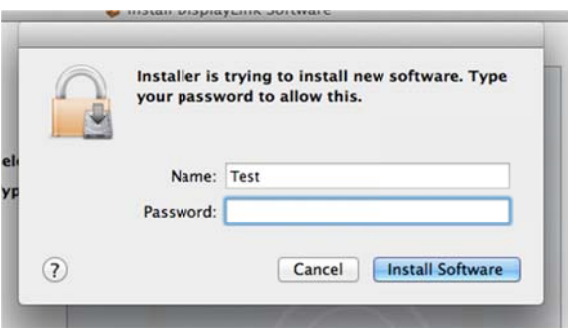

#### **11. Click Continue installation**

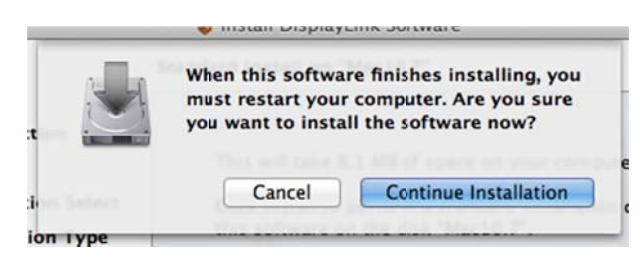

1 12. After the instal lation, please click k **Restart**.

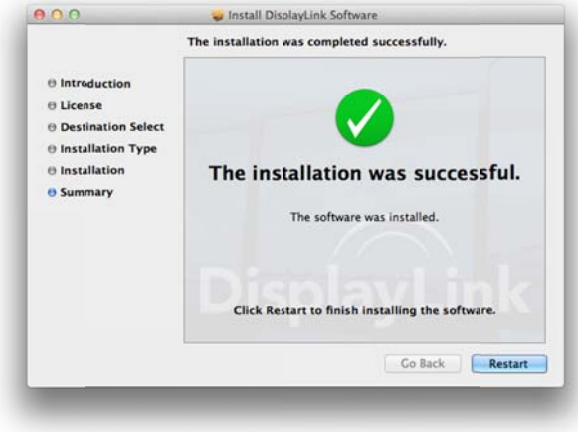

- 13. When finished, the installation screen will disappear and it will return to your desktop.
- 14. **Connect** the TU2-DVIV Adapter to your computer and monitor.

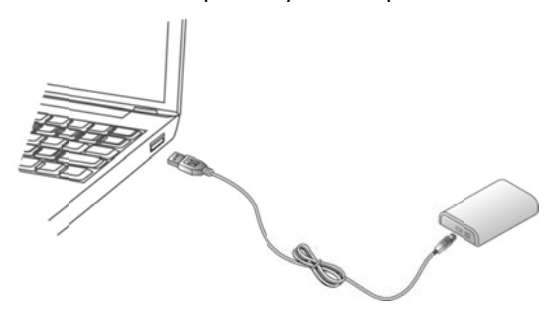

### **Configur ration**

### **For Windo ows**

#### **Display Prope erties**

Display Properties allows you to configuration the display mode, color quality, screen resolution, and physical arrangement of your monitors.

#### Easy Setting

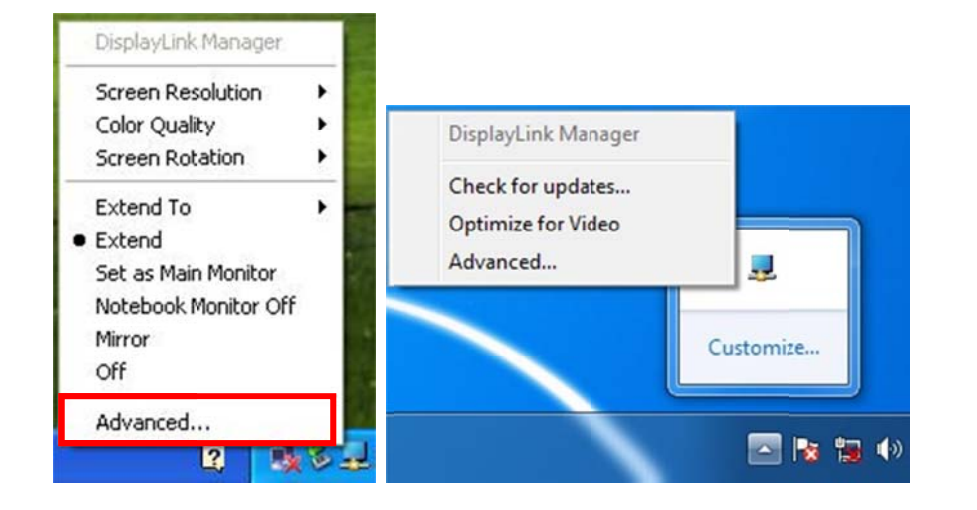

**Click on the DisplayLink Device** icon and select **Advanced** to configuration Display **Properties** as above or manually setting as below description.

On Windows® 7, the DisplayLink Device icon will be hidden. Please click the arrow sign and right click k the **DisplayLink D evice** icon to selec t **Advanced**.

#### Manual Setting

Position the mouse anywhere on your computer desktop, right-click and select Screen **Resolution** on Windows® 7, Personalize > Display Settings on Vista® or Properties >  $\mathsf{Setting} \mathsf{s}$  on Windows $^\circledR$  XP.

#### **Display y Modes**

There are several ways you can utilize the monitor attached on the adapter. The add-on monitor can be configured to use either "mirror mode", "extended mode" or be the primary display as described in this section.

#### Extend Your Windows Desktop to Add-on Monitor (Default)

In this so-called "extended mode", your display will be spread over the add-on monitor(s). This mode allows you to perform multiple tasks more effectively without overlap ping windows.

#### Easy Setting

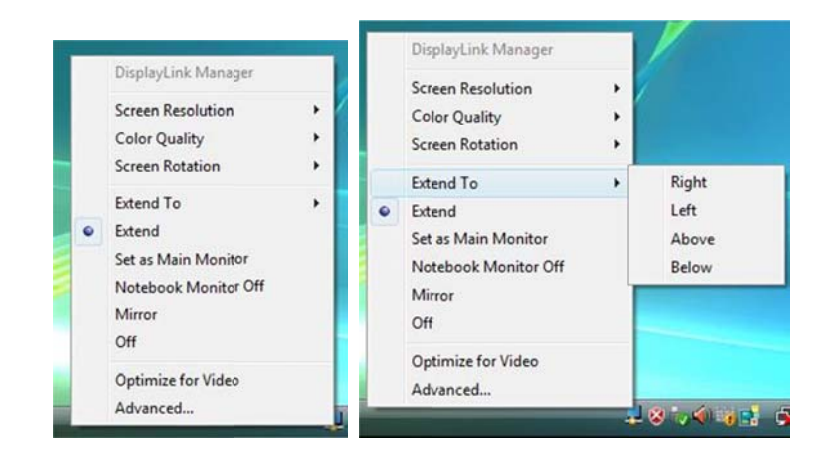

Click on the DisplayLink Device icon and select Exchange or Extend to Right; Left; Above; Below to configuration the setting as above, or manually setting as below description.

**Note:** The full DisplayLink User Interface as above is not supported on Windows<sup>®</sup> 7. Displays Configuration on Windows<sup>®</sup> 7 should be carried out using the improved Windows Display Properties dialog box (figure1), and using the Windows-P key combination (figure2).

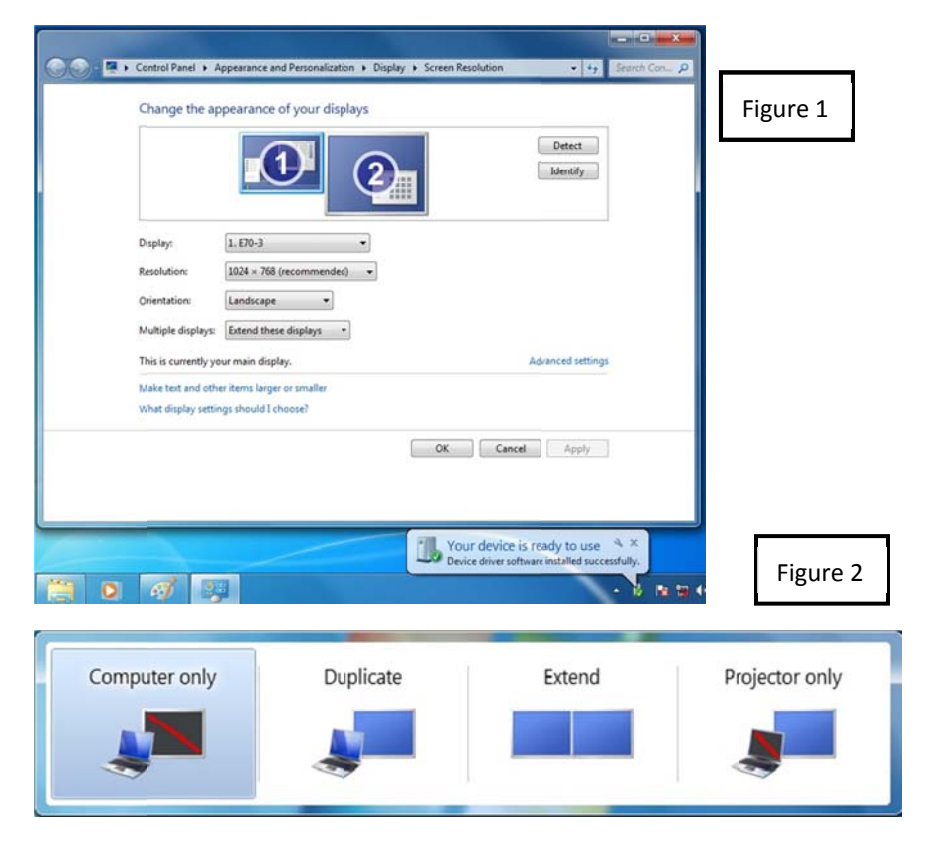

#### **Manual Setting**

Extended mode is the default setting. To set up the adapter to use or restore extended mode, follow these steps:

- 1. Position the mouse anywhere on your computer desktop, right-click and select Screen Resolution on Windows® 7, Personalize > Display Settings on Windows Vista<sup>®</sup> or **Properties** > Settings on Windows<sup>®</sup> XP.
- 2. In the Display drop-down menu, select the option with the string "DisplayLink" **Graphics Adapter".**
- 3. Check the Multiple Displays> Extend these displays on Windows® 7, Extend the desktop onto this monitor box on Windows Vista® or Extend my Windows desktop onto this monitor box on Windows<sup>®</sup> XP.
- 4. Drag the icons in the window at the top of the screen to match the physical arrangement of your primary monitor and add-on monitor.

The add-on monitor connected to the adapter may be identified as either "2" or "3", depending on your computer, although there may not be a total of 3 screens connected.

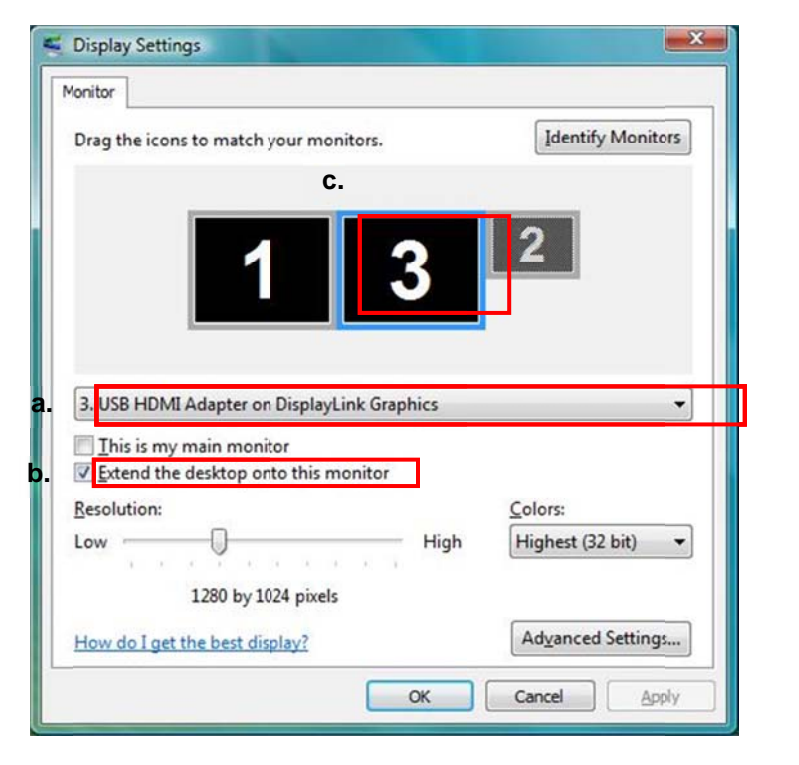

#### Click OK to close the settings screen.  $5.$

Once the setting is done, to use your extended desktop, simply drag and drop your open windows over to your second monitor. However, note that some applications may not support display on the extended desktop.

#### **Cursor disappeared?**

If you're in extneded mode but the add-on monitor is not connected, the desktop still pans to the add-on monitor and it's possible that your cursor has moved to the extended desktop so that you cannot find it on the primary display. To solve the

problem in such a case, connect the add-on monitor to the adapter or keep moving your mouse to try or unplug the adapter first to restore the cursor.

#### Video and DVD Playback in Extened Mode

On Windows Vista with extended mode, it's suggested that you run video or DVD playback programs on your primary monitor instead of the add-on monitor to ensure the playback performance.

#### Mirror Your Windows Desktop

This mode is referred to as "mirror" or "clone" mode. In this mode, your original screen (the primary display) will be mirrored to the add-on monitor.

#### **Easy Setting**

Click on the DisplayLink Device icon and select Mirror to configuration the setting as above. On Windows® 7, the DisplayLink Device icon will be hided. Please click the arrow sign and right click the DisplayLink Device icon to select Advanced. Or Position the mouse anywhere on your computer desktop, right-click and select Screen Resolution.

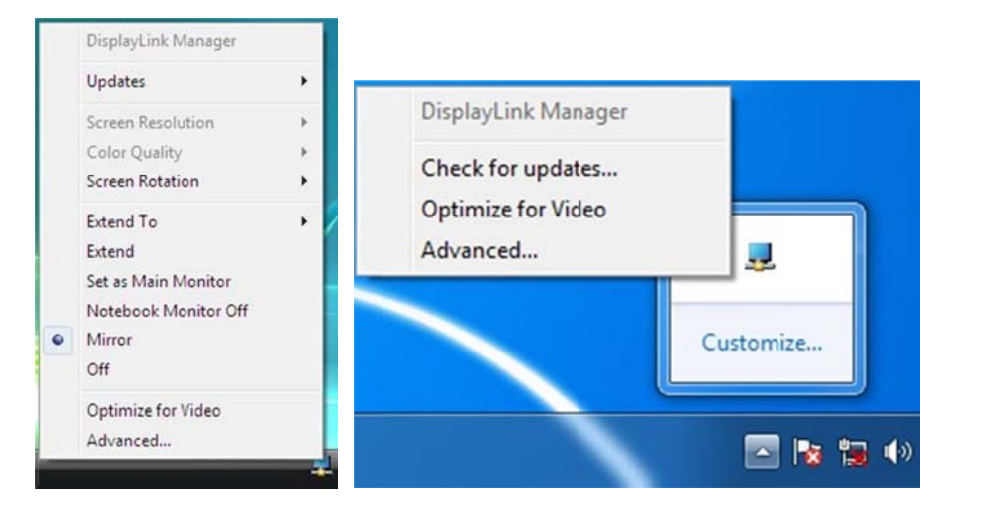

It is possible to use **Windows Key+P** to display a menu (and cycle through it) on Windows® 7 to allow: Disconnect Projector, Duplicate, Extend, Projector Only.

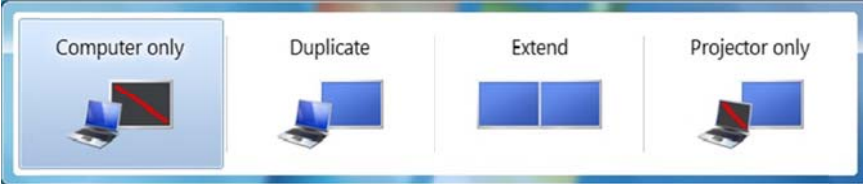

#### Manual Settin ng

In mirror mode, the adapter will automatically select the settings (screen resolution, color quality and refresh rate) for the add-on monitor. But you can manually adjust the settings as required. However, the settings of the add-on monitor are limited by that of the primary monitor. For example, even though your add-on monitor supports a resolution of up to 1920x1080, you can only configure it to use 1280x1024 due to the primary monitor only supports a resolution of up to 1280x1024.

#### Be the P Primary Monitor

To make the add-on monitor the primary display:

- 1.Position the mouse anywhere on your computer desktop, right-click and select **Screen Resolution** on Windows® 7, Personalize > Display Settings on Windows  $\mathsf{Vista}^\circledast$  or **Properties > Settings** on Windows $^\circledast$  XP.
- 2.In the **Display** drop-down menu, select the option ends with **DisplayLink Graphics Adapt ter**.
- 3.**Check the This is my main monitor** box on Windows® 7/ Windows Vista® or **Use this device as the primary monitor** box on Windows® XP.

On some PCs and laptops it is necessary to disable the main display (i.e. uncheck the **Ext tend the desktop onto this monito or** or **Extend my W Windows desktop onto this monitor** box for the main display) as part of the same settings change.

4.Click **OK** to close the settings screen.

The add-on monitor stays primary if the PC enters hibernate or suspend mode or is rebooted. If the add-on monitor is unplugged, the main display becomes primary again.

#### <u>Adjusting Resolution, Color Depth and Refresh Rate</u>

There are three components that make up the screen mode:

**Resolution:** In common usage, this refers to the number of pixels displayed on screen horizon tally and vertically y.

**Color Depth:** This defines the number of different colors that can be shown on the screen at the same time.

**Refresh rate:** Measures the speed that the entire screen is rescanned. Higher frequencies reduce flicker.

Some monitors advertise the supported modes through the video connector. If this is the case, the adapter identifies the supported modes from the monitor. If the monitor does not advertise the supported modes, the adapter software chooses a set of common screen modes for the monitor.

The software supports the modes listed below.

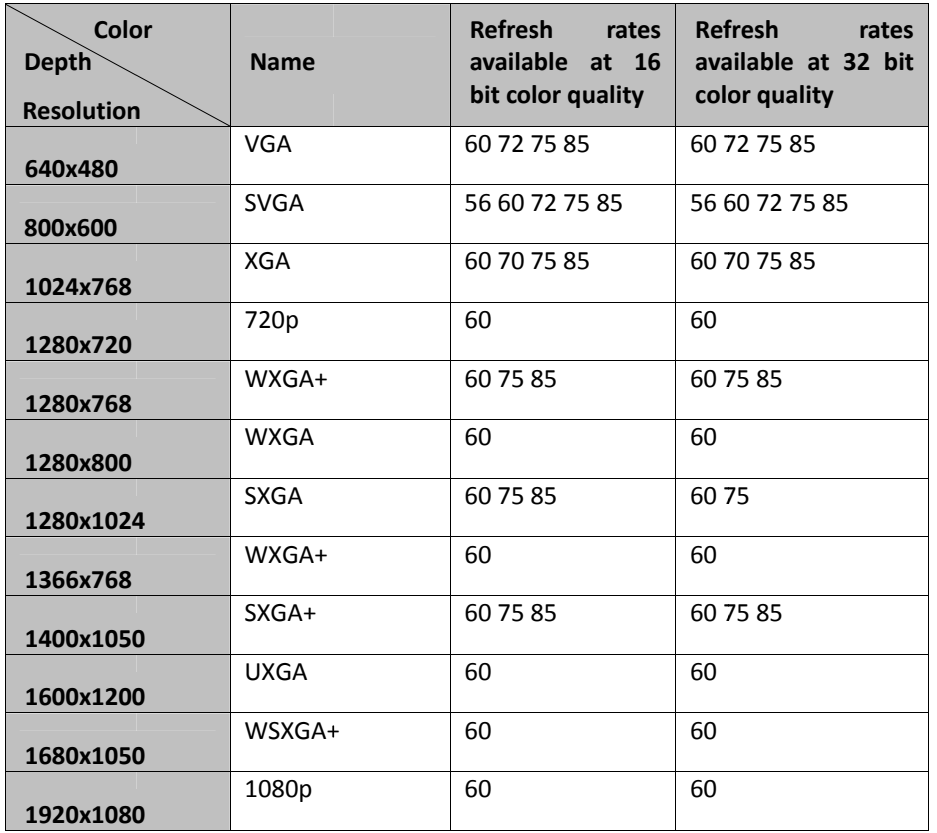

*\*Notee that interlaced mmodes and reduced blanking modes ar re not supported.*

#### **Aboout the resolutions s and refresh rates available to users**

The resolutions and refresh rates available to the user through Windows are a comprise of the support from the following elements:

- The USB display adapter
- The primary monitor and the add-on monitor

■ The primary video card on your computer and installed drivers

Therefore, for example, if your monitor doesn't support a resolution of 1920x1080, then 1920x1080 is not possible even you are using a USB display adapter with 1920x1080 support. This ensures that the monitor cannot be put into an unsu upported mode, <sup>w</sup> hich might damage e it.

If cloning the primary display, the video component will try to use the preferred monitor mode. In some cases, this may not be the most appropriate mode for the cloned desktop. It is recommended that the primary display resolution be changed to closer match the default resolution of the add-on monitor.

#### Configure the components

To configure the three components (resolution, color depth and refresh rate) of a screen mode, follow these steps:

#### **Easy Setting**

Click on the DisplayLink Device icon and select Color Quality; Screen Rotation; Screen Resolution to configuration the setting as above, or manually setting as below description.

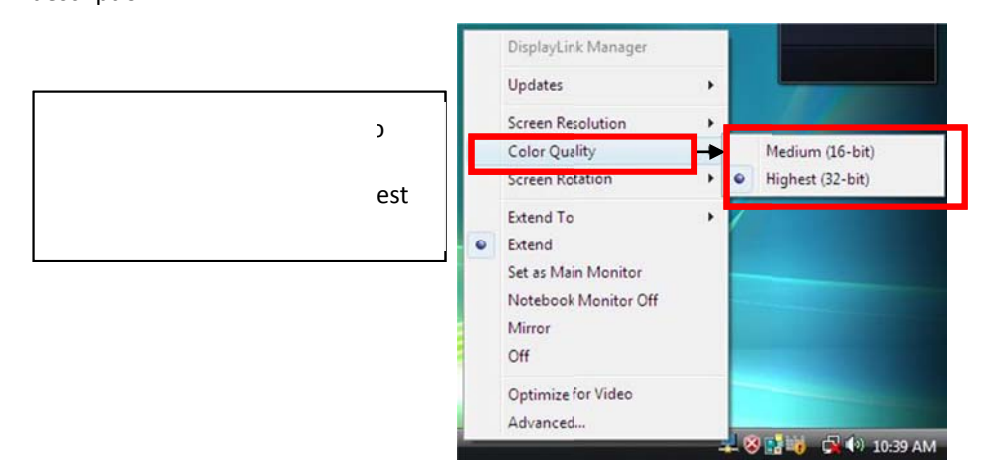

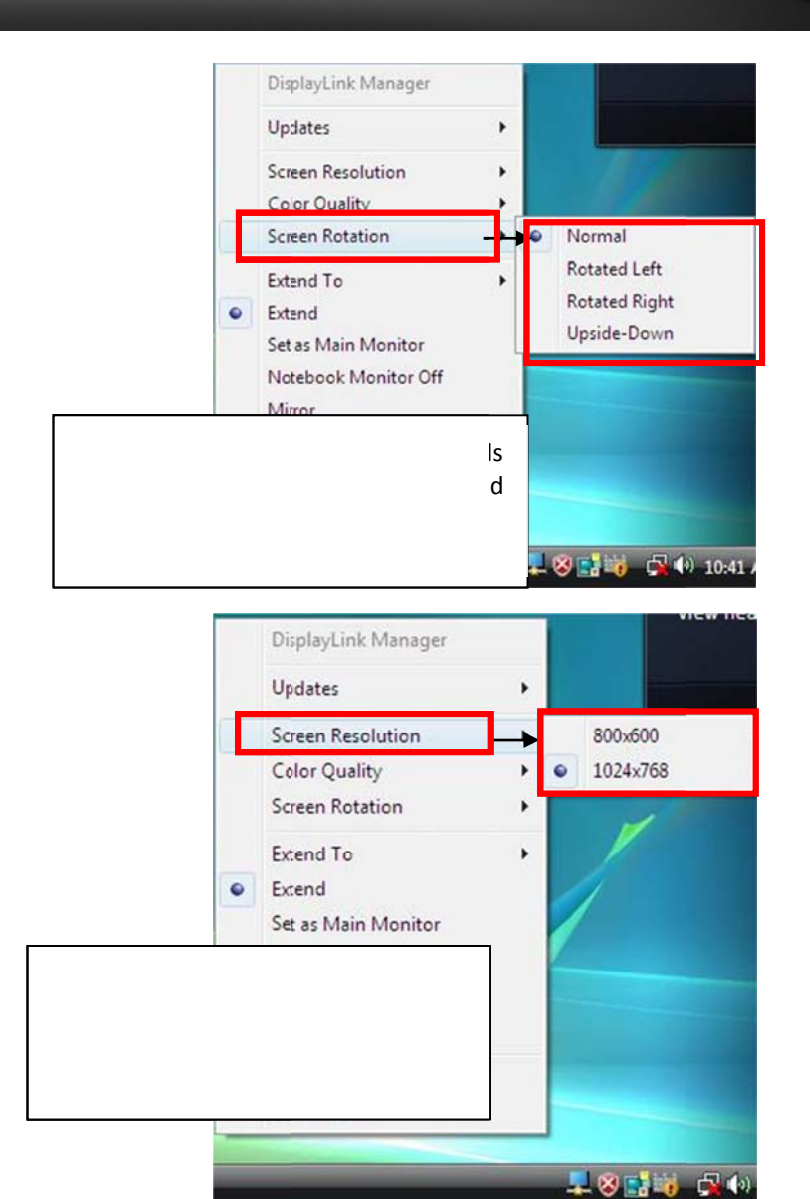

#### **Manual Setting**

- Position the mouse anywhere on your computer desktop, right-click and select  $1.$ Screen Resolution on Windows® 7, Personalize > Display Settings on Windows Vista® or **Properties** > Settings on Windows® XP.
- In the Display drop-down menu, select the option ends with DisplayLink Graphics  $2.$ Adapter.
- To change the screen resolution or color quality, select those options on the  $3.$ screen. Be sure to select one of the supported resolutions and color quality numbers in the table above. For an add-on monitor, you can also select any resolution or color quality supported by that monitor.

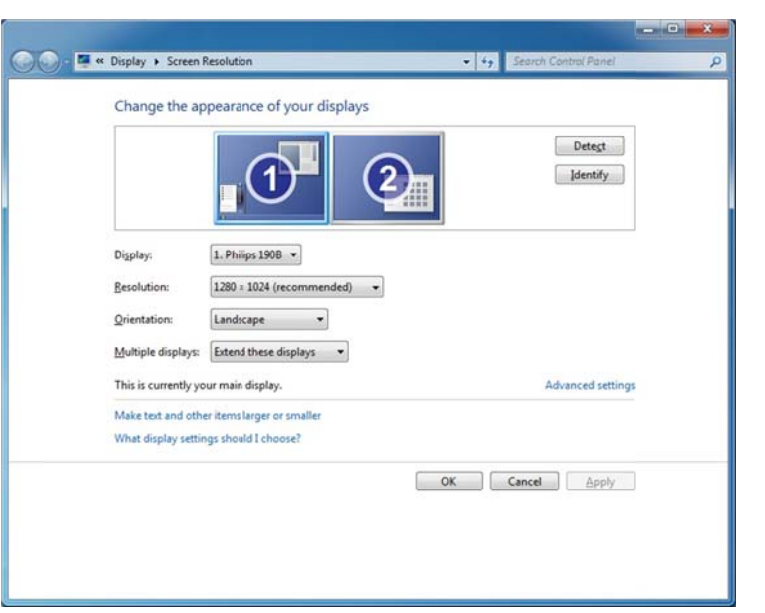

![](_page_18_Picture_7.jpeg)

- 4. To change the refresh rate, click Advanced... and then click Monitor.
- Select a refresh rate from the Screen refresh rate drop-down list and then click  $5.$ Apply.
- Click OK to close the settings screen. 6.

#### Standby and Hibernate, Shut Down and Restart

When the adapter is connected to a computer and an external monitor, if the computer goes into standby or hibernate mode, the external monitor display goes blank.

When the computer returns to an active state, the external monitor display keeps the same settings it had before the computer went into standby or hibernate mode. However, if the add-on monitor was set for extended mode, windows that were previously on the external monitor will not move back to that secondary monitor. Also, if

the add-on monitor is in extended mode and the computer requires a login after standby or hibernate mode, the login screen appears on the primary computer monitor, not the external monitor.

If the computer is shut down, restarted and logged in, again the add-on monitor returns to the same mode as it was before shutdown.

#### Disconnecting the Adapter

If the adapter is unplugged from the computer, the add-on monitor goes blank. All windows and icons move to the primary screen.

On reconnection of the adapter, the adapter returns to the same mode as it was before disconnection. However, windows and icons that were previously on the screen will not be moved back.

#### Using Dual Ad dapters

More than two adapters can be simultaneously attached to one computer. To use two adapters:

- 1.. Install the driver as described in the "**Error! Reference source not found.**" section and connect the first adapter to your computer.
- 2.. Then connect the second adapter to your computer. The system will automatically complete the installation.

While two adapters are connected to a computer, in most cases both adapters' supports extended and mirror modes. The only exception is on Windows Vista® XDDM mode as described below.

**Limitation for dual adapters on Windows Vista® in XDDM mode: In this mode one** extended screen and one mirrored screen is supported. Only the first connected adapter can be configured to use extended mode; the second adapter is forced to use mirror mode. When you bring out the Windows display settings dialog box, you will find that only one DisplayLink Graphics Adapter (representing your first attached adapter) is configu rable.

![](_page_19_Picture_14.jpeg)

#### **Whaat is Windows Vist ta XDDM mode?**

XDDM refers to Windows $^{\circledR}$  XP Driver Mode. It is a video card driver mode used in some legacy computers that running the new generation Windows Vista $^{\circledR}$  OS. It provides an interface similar to Windows $^{\circledR}$  XP user Interface on Windows Vista $^{\circledR}$  and one of its characteristics is that it doesn't support Windows Aero interface. To see current display video driver mode, rightclick k **Computer** on th he desktop and <sup>s</sup> select **Device Man nager**.**Then expand the Display adapters** item.

![](_page_19_Figure_17.jpeg)

### **For Mac**

#### **Managing Mu ultiple Displays**

When attaching a display that the software has not seen before, the display will default to being extended to the right of the main display.

To configure <sup>t</sup> he settings for eac h of your USD atta ched displays, sele ect "Displays" from the "System P Preferences" Menu. This will open <sup>a</sup> " Display Preference es" window on each of your attached displays allowing you to comfiture each display as required. t<br>1<br>:h

It is possible to use the "Gather Windows" button to bring all the "Display Preferences" Windows on to the main display.

#### **Setting the Di isplay Resolutions and Rotation**

To change the display's resolution, select an available resolution from the Display Preferences windows of the display you wish to change. The resolutions available depend on both the DisplayLink enabled product and the capabilities of the connected display.

If you wish to rotate your display, you can configure the orientation using the "Rotate" drop down. Select the appropriate angle of rotation to match you display's set up.

Each time the user rotates, any settings made to the mode, resolution, frequency or depth are remembered the next time the user switches back to that angle of rotation.

![](_page_20_Figure_10.jpeg)

#### **Setting the Position of Dis splays**

If your computer is connected to more than two displays, you can specify that some are mirrored displays and others show the extended desktop.

A mirrored display shows the same content as the main display whereas an extended display will be an extension to your existing desktop.

You can arrange your displays so that they match the physical layout of your displays by selecting the "Arrangement" pane within Display Preferences. This ensures that you can easily navigate between all connected displays.

#### **Display y Positions**

To move the position of a display, click and hold the display you wish to move then drag it to the desired position. The display will be highlighted with a red border whilst you are moving the display to its <sup>n</sup> new position.

![](_page_21_Picture_467.jpeg)

#### **Setting the Di isplay to Mirror / E Extend mode**

When in Mirror mode, additional displays will display what is being shown on the primary display. Checking the "Mirror Display" on the "Arrangement" pane enables this feature.

To extend connected displays, make sure that the "Mirror Display" on the "Arrangement" pane is unchecked.

![](_page_21_Picture_468.jpeg)

To work k with both extend ed and mirrored d isplays, turn off mi irroring then in the To work with both extended and mirrored displays, turn off mirroring then in the<br>Arrangement pane press and hold "cmd" and "alt" and drag and drop the display uour wish to mirror over the primary display.

#### **Changin ng the Main Displa ay**

You can change which is the main display by moving the Menu Bar between displays. Changing the main display affects where new windows appear and the position of the Dock.

The "Menu Bar" cab be moved so that it is shown on an alternative display. Clicking the white menu bar and dragging it to the desired display will perform this action.

![](_page_22_Picture_2.jpeg)

#### **Configuring D Display from the M enu Bar**

You can also configure displays by clicking the display icon in the menu bar.

![](_page_22_Picture_377.jpeg)

### **Verif fy Driver Ins stallation**

### **For W Windows**

To verify your USB display adapter driver installation, please launch **Device Manager** by the step ps below:

Open th he **Control Panel** <sup>a</sup> nd double‐click **Un ninstall a Program** on Windows 7, **<sup>P</sup> Programs and Features** on Windows Vista®, and **Add or Remove Programs** on Windows® XP.

![](_page_22_Picture_378.jpeg)

A string similar to DisplayLink Core Software and DisplayLink Graphics should be displaye ed.

If there is a question or exclamation mark next to that item, then the driver is not properly installed. Please delete the item, unplug the adapter and repeat the installation steps.

### For Mac

On Mac OS® X you can open GO > Utilities > System Profile > Hardware > USB > to verify if your USB HDMI Adapter is properly installed.

![](_page_23_Picture_21.jpeg)

### **Uninstall the Adapter and Driver**

### **For Windows**

- Open the Control Panel and double-click Uninstall a Program on Windows® 7,  $1.$ Programs and Features on Windows Vista®, and Add or Remove Programs on Windows<sup>®</sup> XP
- 2. Select DisplayLink Graphics or DispalyLink Core Software and click Uninstall or Remove.

![](_page_24_Picture_6.jpeg)

 $3.$ Click Yes to confirm the removal. During the removal process a couple of DOS windows will pop up.

![](_page_24_Picture_91.jpeg)

Click Yes to restart your computer and then unplug the adapter now. 4.

![](_page_24_Picture_92.jpeg)

### **For Mac**

1. Insert the provided driver CD into your CD-ROM drive. Double-click the CD and navigate to the directory of \Driver\Mac\_OSX10.4\_10.7.

![](_page_24_Picture_13.jpeg)

2. please double-click DisplayLink Installer 1.7b4.dmg to mount the driver installer image.

![](_page_24_Picture_15.jpeg)

3. Ple ease double‐click **D DisplayLink Softwa are Uninstaller.pkg g** to execute the ins staller program

![](_page_25_Picture_3.jpeg)

4.. When the following Window appears, please click **Uninstall** to install the driver.

![](_page_25_Picture_5.jpeg)

5. Type your password to allow Installer to make changes. And click **Continue Installation** to install.

![](_page_25_Picture_240.jpeg)

6. The uninstallation was successful, please click **Restart** to finfish uninstalling the softwa**r**e.

![](_page_25_Picture_9.jpeg)

### **Technical Specifications**

![](_page_26_Picture_16.jpeg)

### **Troubles shooting**

**Q1:** The display on the add-on monitor is blank.

A: If the monitor power LED is green (in most cases), wait a moment for the monitor to show the video as sometimes it takes time for the add-on monitor to show the video. You can also reboot your system to try again. Also make sure the computer is not in standby or hibernation mode, which will lead the add-on monitor to be blank.

If the monitor power LED is red (in most cases), check if the connection is properly made. If problem still exists, uninstall the driver, unplug the adapter and reinstall the driver to try ag gain.

**Q2:** The add-on monitor is flickering.

**A:** This is usually caused by a low refresh rate. To solve this problem:

- $\bullet$ • In mirror mode, increase the refresh rate of the main monitor. This will in turn increase the refresh rate of the add-on monitor.
- $\bullet$ • In extended mode, increase the refresh rate of the add-on monitor.

**Q3:** When I play MPEG file by Windows Media Player on the extended monitor, how come the display becomes abnormal when I switch it to full screen mode?

A: If your system is Windows XP SP1, we suggest you upgrade it to SP2 to solve this problem.

**Q4:** When playing the video in full screen mode, the motion is not smooth.

**A:** Try the following tips to improve the smoothness of the movie playback:

- . • Reduce the resolution of the display to 640x480 or 800x600.
- . • Use the adapter in extended mode.

 $\bullet$ Terminate any other CPU intensive applications running on the computer.

If you still have issues playing media content on the adapter, try the following steps:

- As some media players require DirectX hardware support to correctly operate, try a different media player which requires less DirectX support.
- $\bullet$ Drag the media player to the add-on screen and close the player. Restart the player and it should open on the add-on monitor. Now try playing the media file again.
- $\bullet$ Try reducing the hardware acceleration level of the primary display (NOT the add-on monitor) to levels 1,2 or 3 and restarting the media player. The hardware acceleration can be found by right-clicking on your desktop and click **Properties s** > **Settings** <sup>&</sup>gt; **Adva anced** <sup>&</sup>gt; **Troublesh oot**. Some players use this setting even wh hen playing on <sup>a</sup> di fferent display.
- $\bullet$ The video playback may be unusual when the add-on monitor is mirroring the primary display and there is another extended screen connected to the computer. The extended screen must be disabled before the conten t will be correctly cloned to the add-on monitor.

**Q5:** In extended mode, the add-on monitor appears to have a black border around the desktop p.

**A:** This happens when the resolution used by the add-on monitor is larger than the resolution used by the primary monitor. To solve this problem, configure the add-on monitor to use the same resolution as the primary monitor.

#### **Limited Wa arranty**

TRENDnet warrants its products against defects in material and workmanship, under normal use and service, for the following lengths of time from the date of purchase.

#### **TU2‐DDVIV – 2 Years Wa rranty**

AC/DC Power Adapter, Cooling Fan, and Power Supply carry 1 year warranty.

If a product does not operate as warranted during the applicable warranty period, TRENDnet shall reserve the right, at its expense, to repair or replace the defective product or part and deliver an equivalent product or part to the customer. The repair/replacement unit's warranty continues from the original date of purchase. All products that are replaced become the property of TRENDnet. Replacement products may be new or reconditioned. TRENDnet does not issue refunds or credit. Please contact the point-of-purchase for their return policies.

TRENDnet shall not be responsible for any software, firmware, information, or memory data of customer contained in, stored on, or integrated with any products returned to TRENDnet pursuant to any warranty.

There are no user serviceable parts inside the product. Do not remove or attempt to service the product by any unauthorized service center. This warranty is voided if (i) the product has been modified or repaired by any unauthorized service center, (ii) the product was subject to accident, abuse, or improper use (iii) the product was subject to conditions more severe than those specified in the manual.

Warranty service may be obtained by contacting TRENDnet within the applicable warranty period and providing a copy of the dated proof of the purchase. Upon proper submission of required documentation a Return Material Authorization (RMA) number will be issued. An RMA number is required in order to initiate warranty service support for all TRENDnet products. Products that are sent to TRENDnet for RMA service must have the RMA number marked on the outside of return packages and sent to TRENDnet prepaid, insured and packaged appropriately for safe shipment. Customers shipping from outside of the USA and Canada are responsible for return shipping fees. Customers shipping from outside of the USA are responsible for custom charges, including but not limited to, duty, tax, and other fees.

**WARRANTIES EXCLUSIVE:** IF THE TRENDNET PRODUCT DOES NOT OPERATE AS WARRANTED ABOVE, THE CUSTOMER'S SOLE REMEDY SHALL BE, AT TRENDNET'S OPTION, REPAIR OR REPLACE. THE FOREGOING WARRANTIES AND REMEDIES ARE EXCLUSIVE AND ARE IN LIEU OF ALL OTHER WARRANTIES, EXPRESSED OR IMPLIED, EITHER IN FACT OR BY OPERATION OF LAW, STATUTORY

OR OTHERWISE, INCLUDING WARRANTIES OF MERCHANTABILITY AND FITNESS FOR A PARTICULAR PURPOSE. TRENDNET NEITHER ASSUMES NOR AUTHORIZES ANY OTHER PERSON TO ASSUME FOR IT ANY OTHER LIABILITY IN CONNECTION WITH THE SALE, INSTALLATION MAINTENANCE OR USE OF T RENDNET'S PRODUCCTS.

TRENDNET SHALL NOT BE LIABLE UNDER THIS WARRANTY IF ITS TESTING AND EXAMINATION DISCLOSE THAT THE ALLEGED DEFECT IN THE PRODUCT DOES NOT EXIST OR WAS CAUSED BY CUSTOMER'S OR ANY THIRD PERSON'S MISUSE, NEGLECT, IMPROPER INSTALLATION OR TESTING, UNAUTHORIZED ATTEMPTS TO REPAIR OR MODIFY, OR ANY OTHER CAUSE BEYOND THE RANGE OF THE I NTENDED USE, OR B BY ACCIDENT, FIRE, LI IGHTNING, OR OTHE R HAZARD.

LIMITATION OF LIABILITY: TO THE FULL EXTENT ALLOWED BY LAW TRENDNET ALSO EXCLUDES FOR ITSELF AND ITS SUPPLIERS ANY LIABILITY, WHETHER BASED IN CONTRACT OR TORT (INCLUDING NEGLIGENCE), FOR INCIDENTAL, CONSEQUENTIAL, INDIRECT, SPECIAL, OR PUNITIVE DAMAGES OF ANY KIND, OR FOR LOSS OF REVENUE OR PROFITS, LOSS OF BUSINESS, LOSS OF INFORMATION OR DATE, OR OTHER FINANCIAL LOSS ARISING OUT OF OR IN CONNECTION WITH THE SALE, INSTALLATION, MAINTENANCE, USE, PERFORMANCE, FAILURE, OR INTERRUPTION OF THE POSSIBILITY OF SUCH DAMAGES, AND LIMITS ITS LIABILITY TO REPAIR, REPLACEMENT, OR REFUND OF THE PURCHASE PRICE PAID, AT TRENDNET'S OPTION. THIS DISCLAIMER OF LIABILITY FOR DAMAGES WILL NOT BE AFFECTED IF ANY REMEDY PROVIDED HEREIN SHALL FAIL OF ITS ESSENTIAL PURPOSE.

#### **Governing Law:** This Limited Warranty shall be governed by the laws of the state of California.

Some TRENDnet products include software code written by third party developers. These codes are subject to the GNU General Public License ("GPL") or GNU Lesser General Public License ("LGPL").

Go to http://www.trendnet.com/gpl or http://www.trendnet.com Download section and look for the desired TRENDnet product to access to the GPL Code or LGPL Code. These codes are distributed WITHOUT WARRANTY and are subject to the copyrights of the developers. TRENDnet does not provide technical support for these codes. Please go to <u>http://www.gnu.org/licenses/gpl.txt</u> or <u>http://www.gnu.org/licenses/lgpl.txt</u> for specific terms of each license.

PWP052002009v2

2011/10/15 5

![](_page_29_Picture_0.jpeg)

## **Product Warranty Registration**

Please take a moment to register your product online. Go to TRENDnet's website at http://www.trendnet.com/register

> **TRENDnet** 20675 Manhattan Place Torrance, CA 90501. USA

Copyright ©2012. All Rights Reserved. TRENDnet.